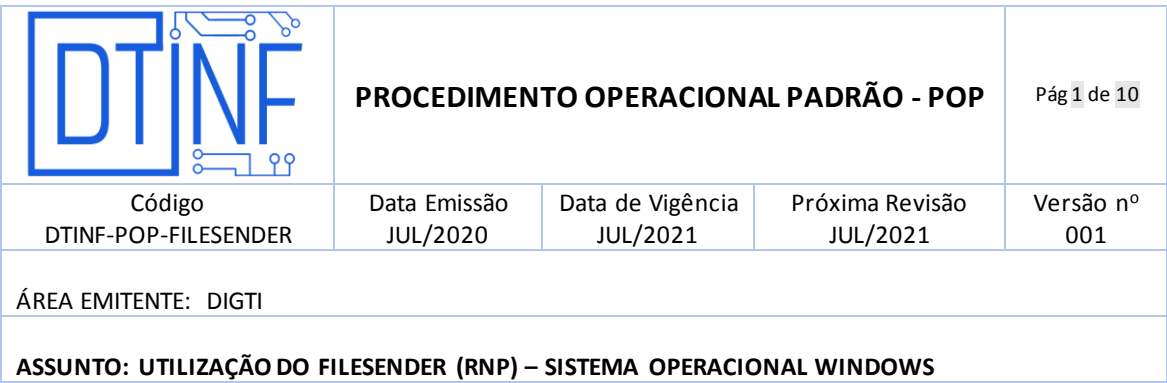

# **1. OBJETIVO**

Demonstrar os passos para utilização do serviço envio de arquivos denominado FileSender da RNP.

# **2. ESCOPO**

Aplica-se aos servidores técnico-administrativos, docentes e discentes do Cefet/RJ.

# **3. DEFINIÇÕES**

**FileSender:** Aplicativo da web de código aberto para enviar arquivos de qualquer tamanho, de forma rápida e segura. O remetente tem controle total sobre quem recebe e pode acessar os arquivos e por qual período de tempo.

**FileSender@RNP:** Instância do FileSender [\(www.filesender.org\)](http://www.filesender.org/), desenvolvido para as necessidades da comunidade de ensino superior e pesquisa.

**CAFe:** Comunidade Acadêmica Federada, é um serviço que corresponde à uma federação de gestão de identidade que tem o objetivo principal de facilitar a disponibilização e o acesso a serviços web.

**RNP:** A Rede Nacional de Ensino e Pesquisa, é uma rede avançada de alcance nacional para educação superior, pesquisa e inovação.

**Shibboleth:** Projeto que implementa padrões para autenticação e autorização federada via web .

### **4. RECURSOS NECESSÁRIOS (PRÉ-REQUISITOS)**

- Cadastro no [Registro.cefet-rj.br;](https://registro.cefet-rj.br/index.php)
- Cadastro na Rede CAFe (automático após o cadastro no registro.cefet-rj.br);
- E-mail institucional cadastrado;
- Navegadores como Google Chrome ou Firefox instalados:
	- o Com *plugin* do Adobe Flash instalado ou HTML5.

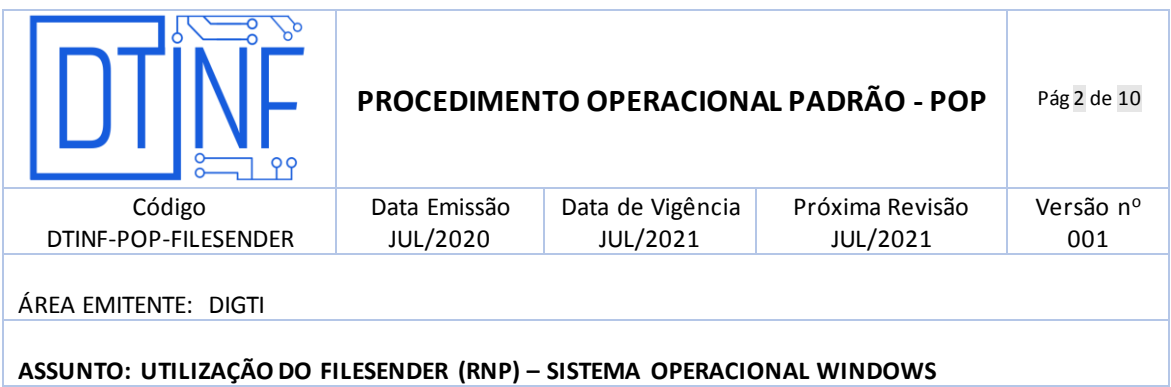

### **5. ACESSO AO SERVIÇO**

O uso do serviço não requer quaisquer instalações nos equipamentos locais. Todo o procedimento ocorre em ambiente remoto (internet, nuvem).

Desta forma, proceda conforme os próximos passos para o uso do mesmo.

- 5.1. Acesse o site: [https://filesender.rnp.br/.](https://filesender.rnp.br/)
- 5.2. Clique no botão **Acesso Federado** (figura 1).

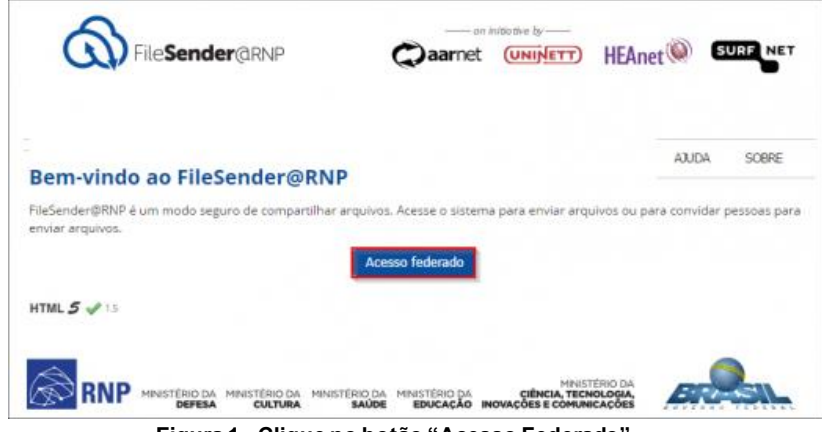

**Figura 1 - Clique no botão "Acesso Federado"**

5.3. Escolha a instituição **CEFET-RJ** (figura 2).

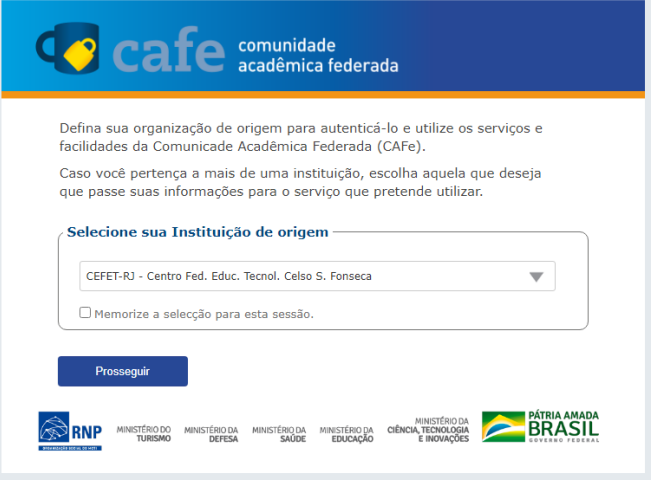

**Figura 2 - Escolha a instituição CEFET-RJ**

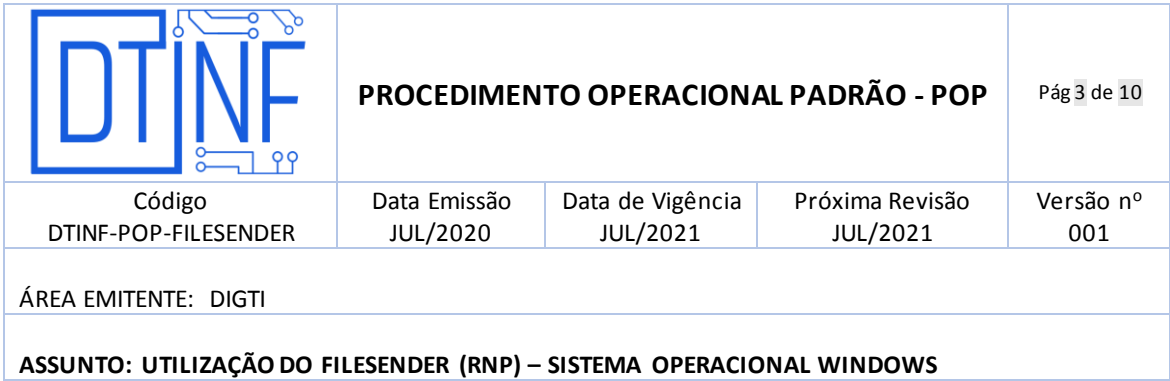

5.4. Informe o seu **CPF** e a **senha do seu e-mail institucional** (figura 3).

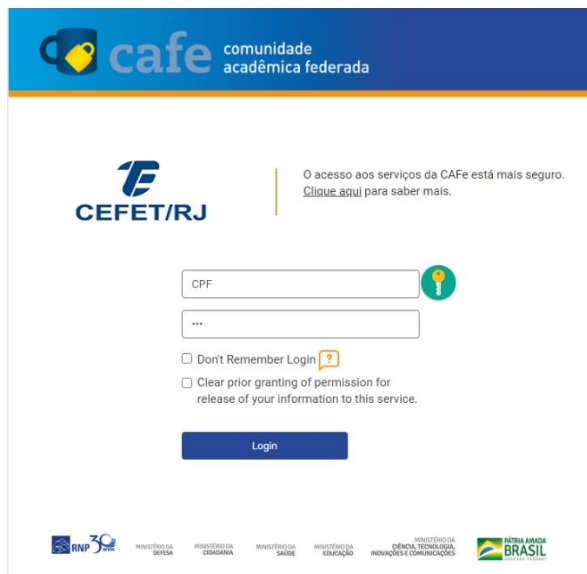

### **Figura 3 - Informe o seu CPF e a senha do seu e-mail institucional**

5.5. Após isso, será exibida a página inicial do serviço **FileSender** (figura 4).

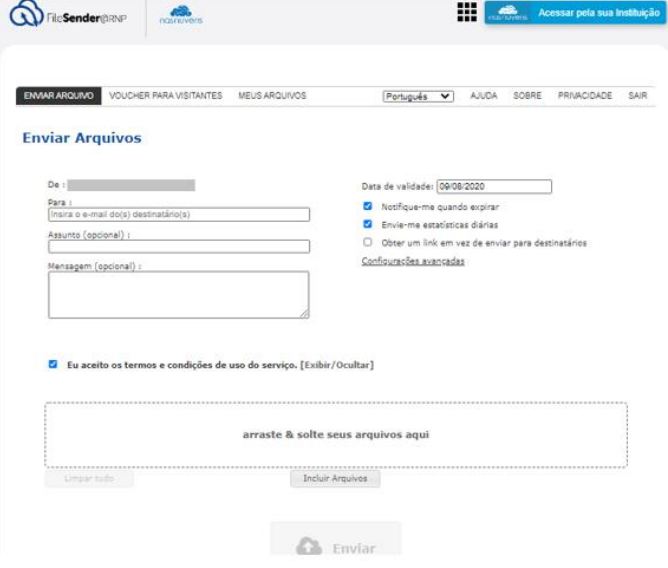

**Figura 4 - Página inicial do serviço "FileSender"**

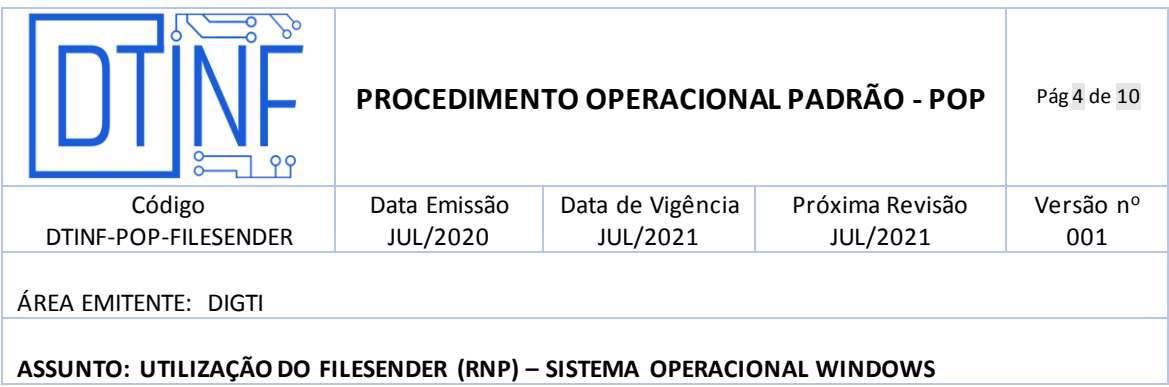

### **6. ENVIO DE ARQUIVOS**

6.1. Ao clicar na aba **Enviar Arquivo**, será exibido um formulário que deve ser preenchido conforme descrito a seguir (figura 5). A disponibilização do arquivo pode ser feita como anexo como um link, que pode ser distribuído a quem desejar dar acesso ao mesmo.

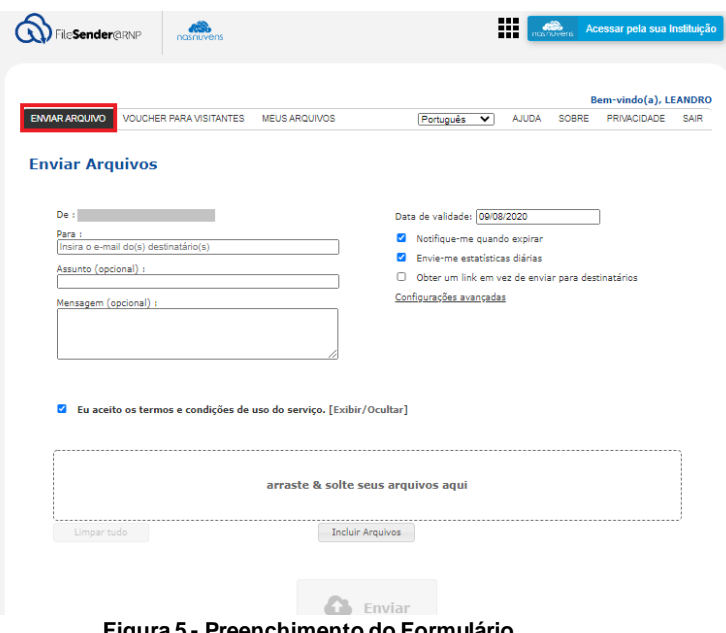

**Figura 5 - Preenchimento do Formulário**

- 6.2. Informe o endereço de e-mail do destinatário (figura 6).
	- Utilize vírgulas ou pontos-e-vírgulas para separar os endereços, no caso de múltiplos destinatários.
- 6.3. Escreva o assunto e a mensagem do e-mail.

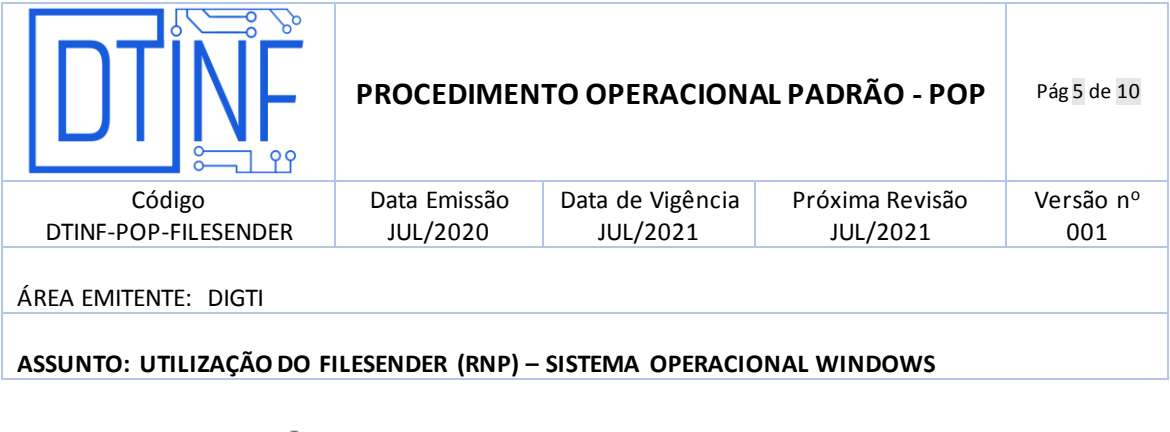

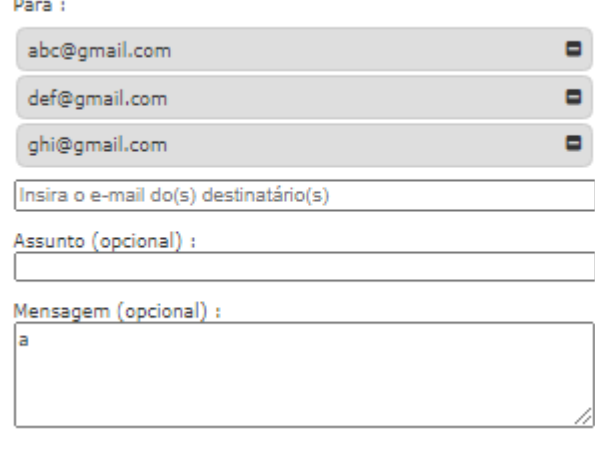

#### **Figura 6 - Informe o endereço de e-mail do destinatário**

- 6.4. Defina a data de expiração do arquivo.
	- Após o prazo estipulado, o *download* do arquivo pelo destinatário não será mais possível, sendo que o limite máximo é de 20 dias.
- 6.5. Escolha o arquivo a ser enviado.
	- Atenção ao fato de que arquivos com extensões ".exe", ".com" e ".bat" não são suportados para o envio;
	- Após inserido(s), o(s) arquivo(s) serão listados acima da área demarcada na página (figura 7).
	- Eu aceito os termos e condições de uso do serviço. [Exibir/Ocultar]

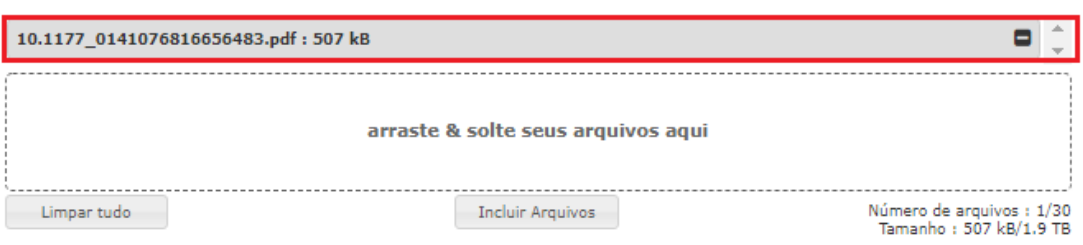

**Figura 7– Incluir os Arquivos**

6.6. Clique em Enviar para finalizar a operação (figura 8).

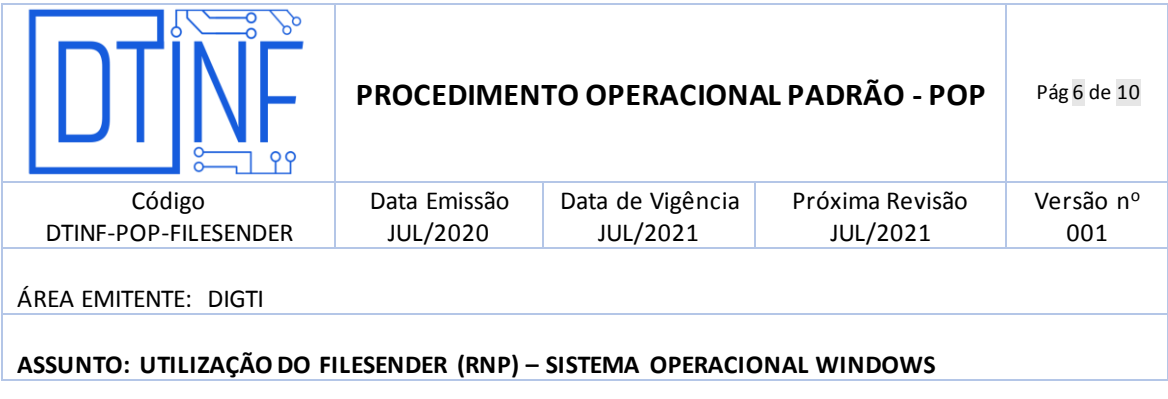

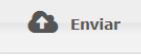

#### **Figura 8 - Clicar no botão Enviar**

- 6.7. A opção "**Eu aceito os termos e condições de uso do serviço**" (figura 7) deve estar marcada para que o envio seja possível.
- 6.8. O e-mail recebido pelo destinatário terá a estrutura como na imagem abaixo (figura 9).

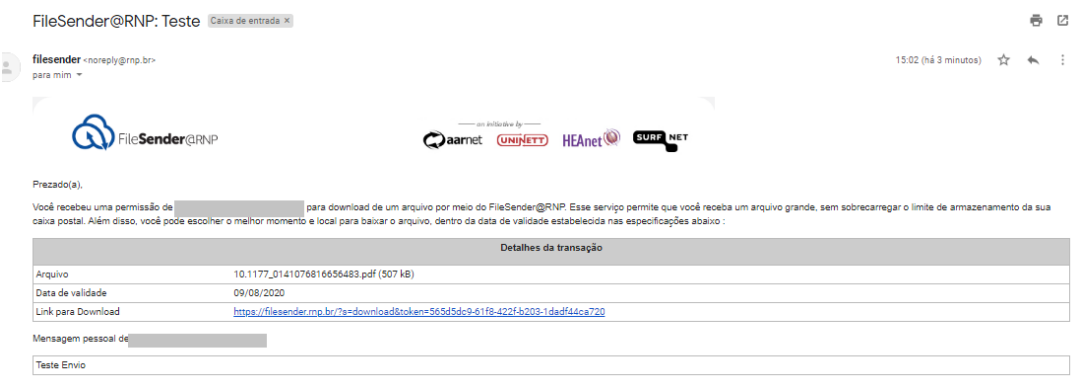

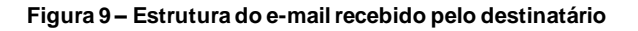

### **7. COMPARTILHAR ARQUIVO (LINK)**

7.1. Na aba "Enviar arquivo" (figura 5), clique em "**Obter um link em vez de enviar para destinatários**" no lado direito (figura 10).

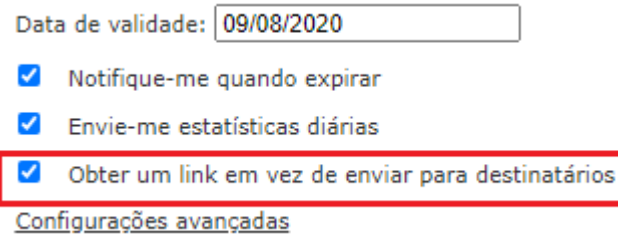

#### **Figura 10 - Clique em "Obter um link em vez de enviar para destinatários"**

7.2. Neste mesmo menu (à direita), há a opção **Configurações avançadas** (figura 11). Escolha as que julgar necessárias. Após isso, clique em **Enviar** (figura 12).

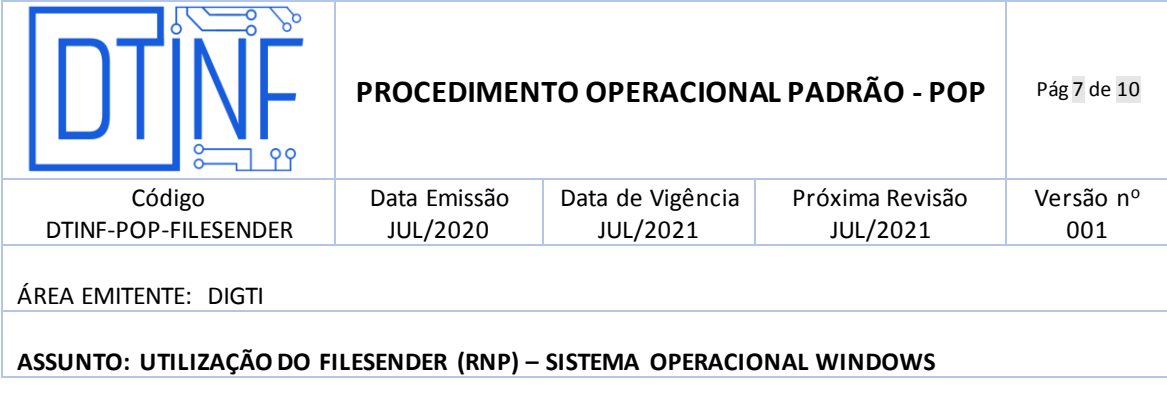

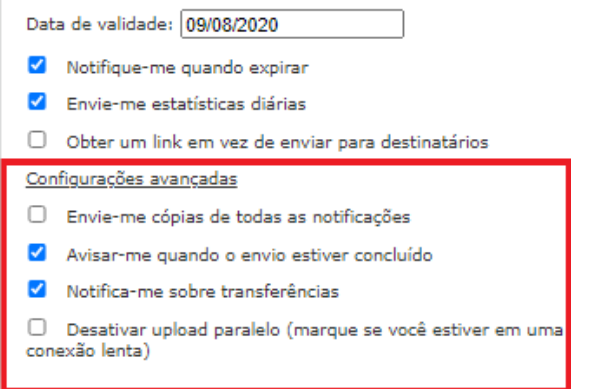

### **Figura 11 - Opções para disponibilização do arquivo**

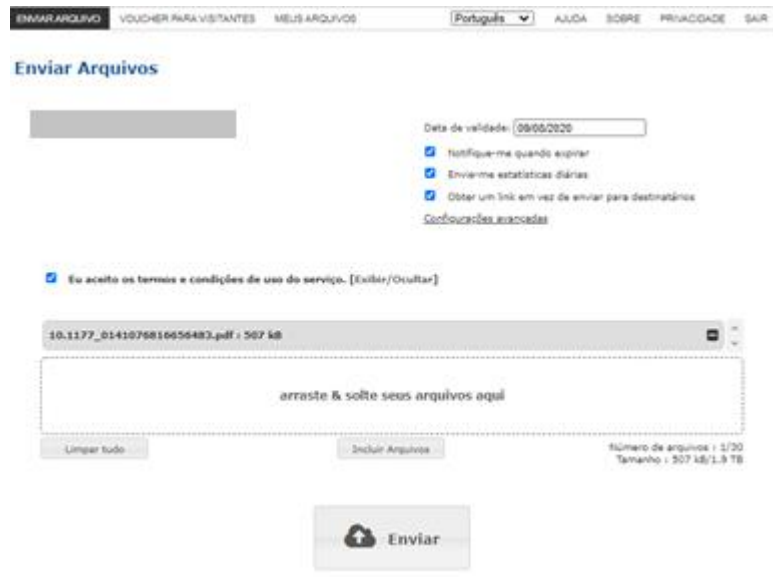

**Figura 12 – Clique em Enviar**

7.3. O link disponibilizado pode ser copiado e enviado às pessoas com quem se deseja compartilhar o arquivo (figura 13).

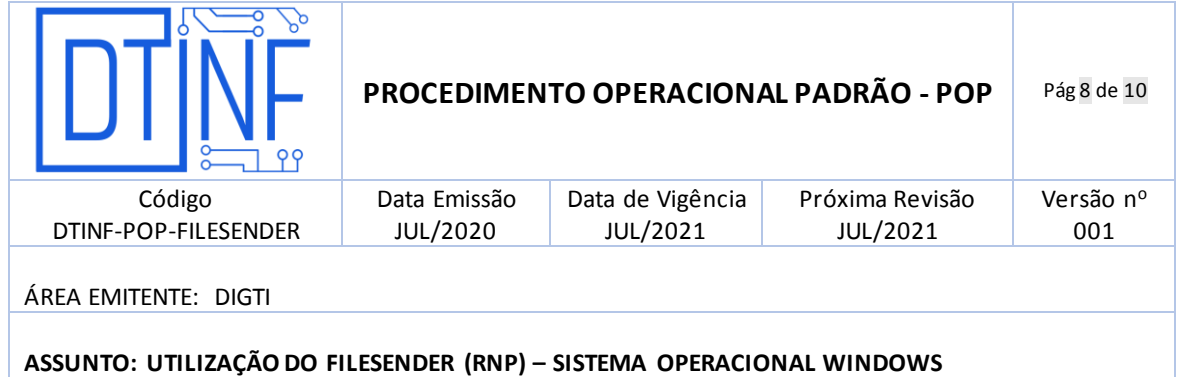

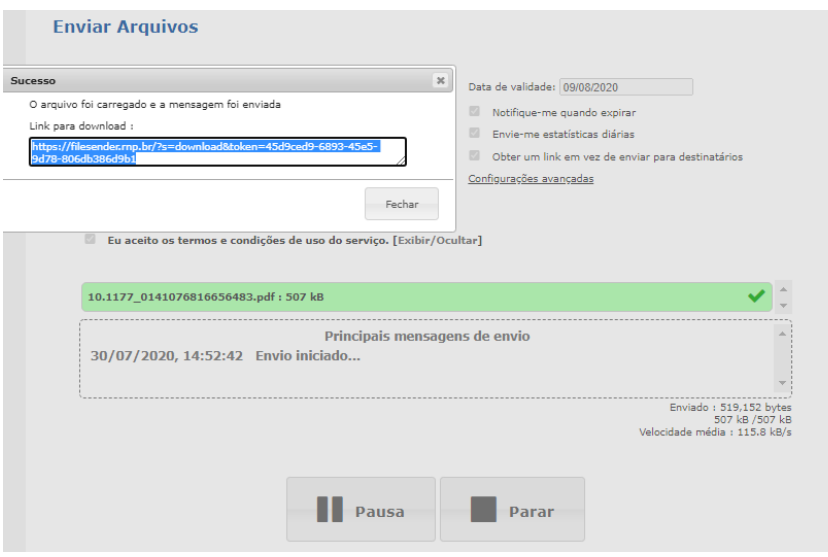

**Figura 13 - Link de compartilhamento do arquivo disponibilizado**

- 7.4. Ao abrir o link do arquivo recebido, clique no botão **Baixar** para fazer o *download* (figura
	- 14).

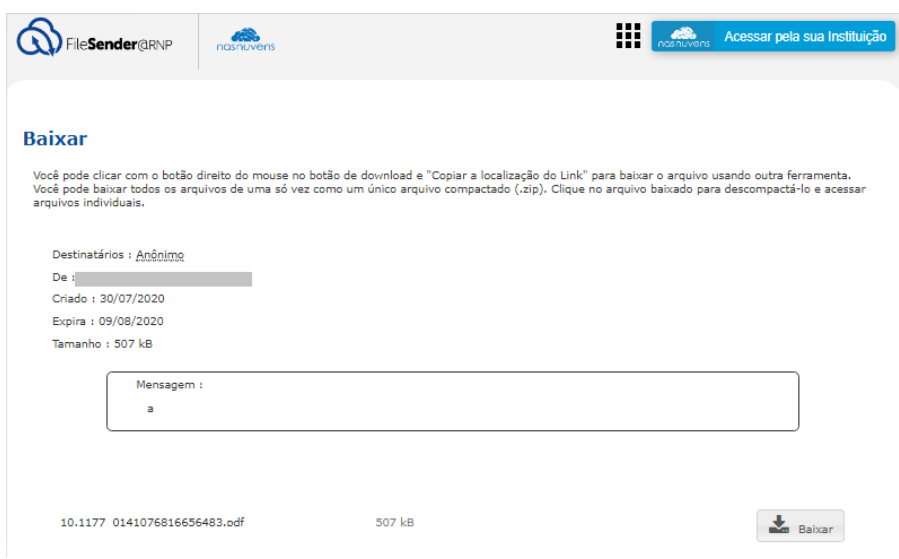

**Figura 14 - Botão Baixar o arquivo recebido**

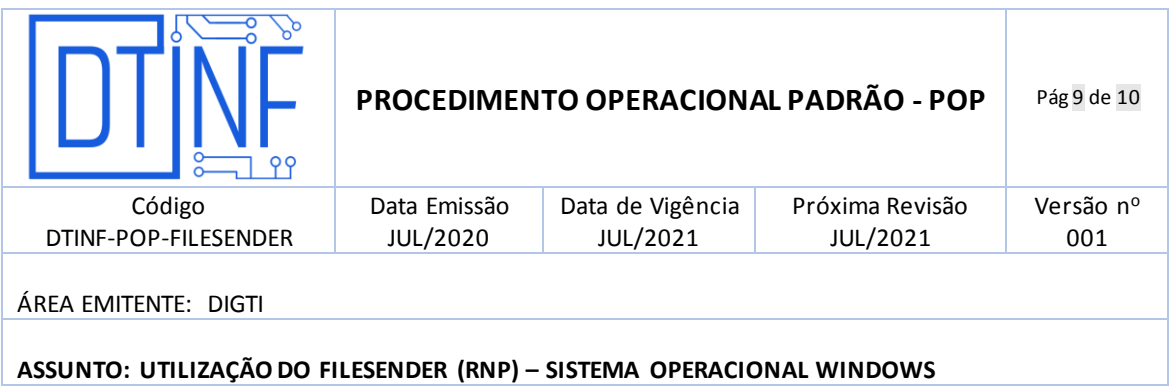

# **8. ENVIO DE "VOUCHER" PARA VISITANTES**

É possível convidar um usuário a enviar um arquivo utilizando o FileSender@RNP, mesmo que ele não possua acesso federado. Para isso, basta que um usuário do serviço o convide conforme se segue:

8.1. Clique na aba "**Voucher para Visitante**" na parte superior da janela (figura 15).

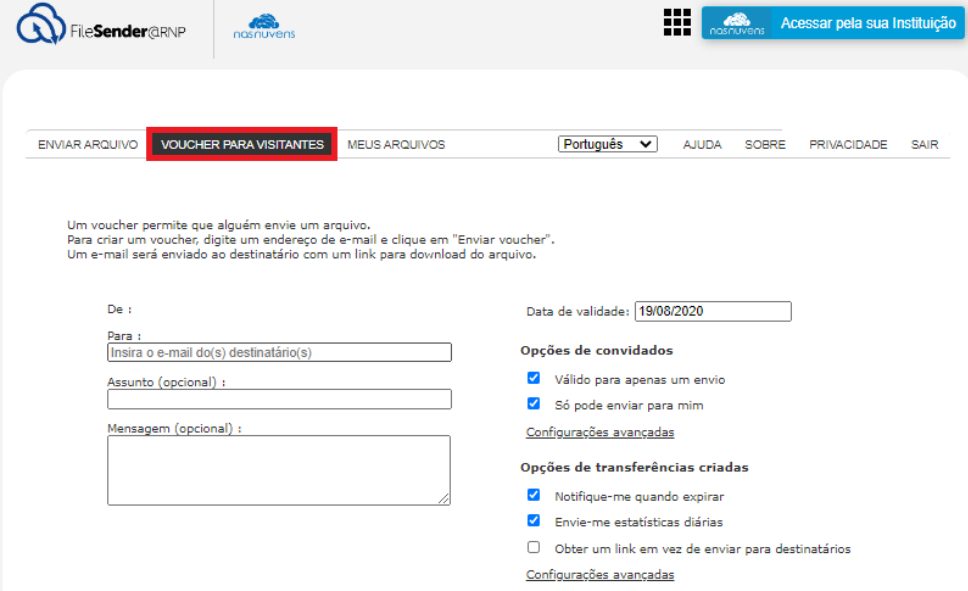

**Figura 15 - Clique na aba "Voucher para Visitante"**

- 8.2. Digite o e-mail do destinatário do voucher (figura 15).
- 8.3. Defina uma data de expiração para o acesso (figura 15).

O destinatário receberá um e-mail contendo o link para o acesso ao sistema e poderá realizar a carga e envio de um arquivo uma única vez.

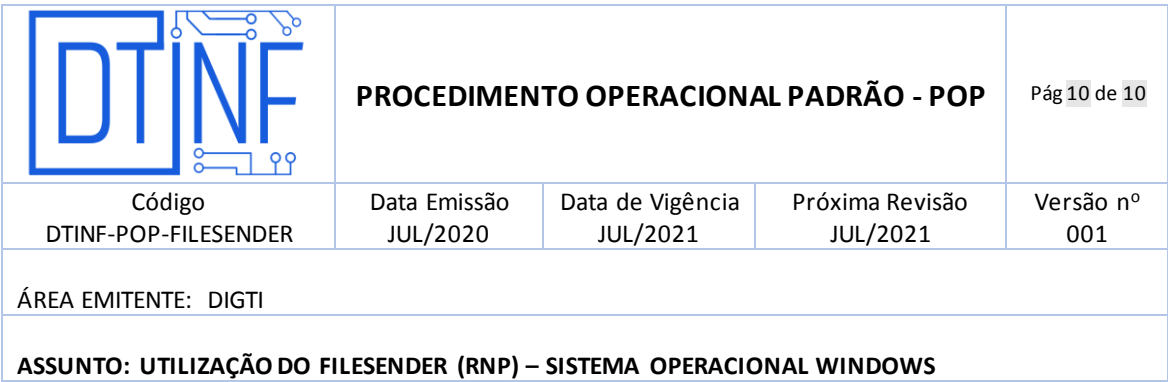

8.4. Após o envio do voucher, ele será listado na parte inferior da janela conforme na figura 16.

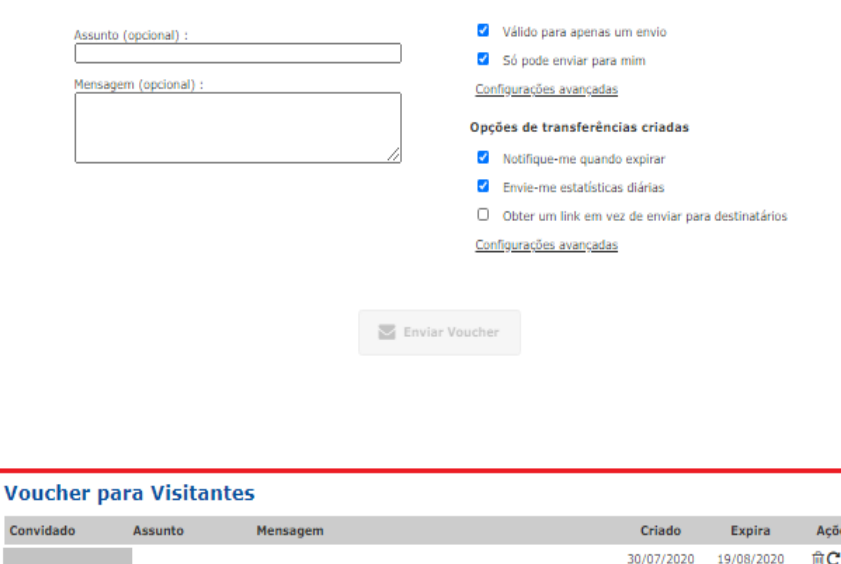

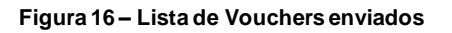

# **9. SUPORTE E OUTRAS DÚVIDAS**

Con

Se você necessitar de outro tipo de auxílio, tente na página de ajuda do sistema [\(https://filesender.rnp.br/?s=help\)](https://filesender.rnp.br/?s=help) ou acione diretamente a RNP por meio do endereço "**atendimento@rnp**".

# **10. DIVULGAÇÃO**

Todos os servidores do Cefet/RJ.